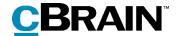

# **F2**

# **Approvals**

Version 9

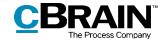

## **Table of Contents**

| Reading guide 5                                      |
|------------------------------------------------------|
| Introduction to F2 Approvals6                        |
| Working with approvals                               |
| Approval overview in F2 Desktop8                     |
| View active approvals                                |
| Creating specific searches for approvals9            |
| Accessing approvals in the preview                   |
| Creating a new approval                              |
| Creating an approval via the main window             |
| Creating a new approval in the "New record" dialogue |
| Creating a new approval on a record                  |
| Setting up an approval flow                          |
| Adding and moving approval steps22                   |
| Adding a copy recipient23                            |
| Give approvers write access to the record's case     |
| Manage approval notifications                        |
| Create an approval template                          |
| Editing and deleting approval templates              |
| Personal settings for standard approval templates    |
| The approval metadata                                |
| Approval document                                    |
| The record document                                  |
| Creating a record document                           |

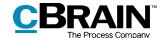

| The activity log                                             | 40 |
|--------------------------------------------------------------|----|
| On behalf of in the activity log                             | 41 |
| Viewing document versions                                    | 42 |
| Create a new record version when deleting documents          |    |
| Return, undo, and withdraw an approval                       | 47 |
| Returning an approval                                        | 47 |
| Undoing an approval                                          | 47 |
| Withdrawing an approval                                      | 48 |
| Resuming an approval  Making changes to the approval flow    |    |
| Edit the approval flow                                       | 51 |
| Take over an approval                                        | 52 |
| Restart approval                                             | 55 |
| Cancel, reopen, and delete an approval Final approval        |    |
| Send an approval to an external participant                  | 60 |
| Configurations for F2 Approvals                              | 61 |
| List of Figures                                              | 63 |
| Appendix                                                     | 66 |
| A basic approval flow                                        | 66 |
| Step 1: Create an approval                                   | 66 |
| Step 2: Set up an approval flow                              | 67 |
| Step 3: Start the approval                                   | 69 |
| Step 4: The approval is processed on step 1 (Approved)       | 69 |
| Step 5: View the current location of the approval            | 71 |
| Step 6: The approval is processed on step 2 (Final approval) | 72 |

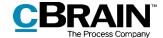

| Step 7: The approval is finally approved and completed | 73 |
|--------------------------------------------------------|----|
| Step 8: Show document versions                         | 74 |

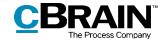

# Reading guide

This manual is written for users of F2 Approvals.

The manual contains a short introduction to F2 Approvals and a general description of its functionality. The description adheres to best practice in digital bureaucracy.

The manual is based on an F2 solution with all available add-on modules installed. Users may notice some differences between their own F2 client and the one presented here depending on the add-on modules included in their organisation's F2 solution.

In this manual, the names of commands are **bolded**. Commands are clickable features such as buttons. The names of fields and lists are placed in "quotation marks".

References to other sections within the document and references to other documentation are *italicised*.

We hope you enjoy using F2.

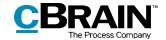

# **Introduction to F2 Approvals**

The F2 Approvals add-on module provides a fast and easy way of quality assuring work using an efficient and effective approval flow. This module aims to simplify the process of approving material.

F2 Approvals also helps an organisation ensure that its formal approval processes are kept.

Approvals can be used when one or more people need to have a piece of work formally approved. This may be a meeting agenda, internal regulations or an answer to either a citizen or an authority.

By default, all F2 users can start an approval and define which user(s) should approve the attached material, which users should be oriented about the approval, and set a deadline for the approval. If needed, an approval template can be configured so that all approvals follow a fixed flow.

A secretariat or similar can act as a gatekeeper and manage approvals on behalf of a gated approver. Read more in F2 Gateway Approvals – User manual.

F2 Signed Approvals is an add-on module that streamlines the process of approving and signing documents by merging approver signatures. Read more in *F2 Signed Approvals – User manual*.

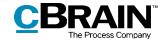

# Working with approvals

An approval contains two main roles:

- The responsible: The person who initiates the approval.
- *The approver:* One or more persons who are to approve the submitted material.

Each approver is linked to a step in the approval process and can carry out the following approval actions:

- Approve
- Return, including conditional approval.

It is possible to add comments, and the approver can manage the approval process by either returning or conditionally approving. If the approver on a given step decides to return the approval, they can suggest on which step to resume the process. This allows the approver to take control of the approval process.

All approvals consist of a number of steps. The steps included in an approval are determined by the requirements of each approval. An approval can be saved as an approval template on a personal, unit, and organisational level.

One or more copy recipients can be added to an approval step. For more information about copy recipients, see the *Adding a copy recipient* section.

It is possible to grant rights to approve on behalf of other users or the user's unit, if a unit is chosen as approver. The user with the "On behalf of" rights has the same approval actions available as the original approver. Read more about granting "On behalf of" rights in F2 Desktop – Settings and Setup.

Approvals can be processed in F2 Desktop, F2 Manager (add-on module) and in F2 Touch (add-on module). For more information, see F2 Manager – User Manual and F2 Touch – User Manual. This manual is concerned with approvals in F2 Desktop.

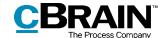

# Approval overview in F2 Desktop

In the main window, an approval record can be identified by its circular approval icon, whose colour and content change depending on status. For a detailed description of approval icons and their meaning, see the section *Overview of approval icons*.

An overview of e.g. returned or completed approvals can be created using searches for approval record metadata.

Active approvals are always displayed in the "Approvals" list view in the main window.

### View active approvals

F2 is installed with the "Approvals" standard search in the main window.

Click on **Approvals** to display the current approvals that the user is authorised to view. An example of what it could look like is shown below.

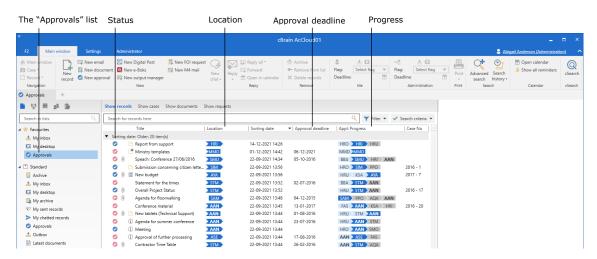

Figure 1: Overview of active approvals in the main window

There are several columns in F2 which can be used when displaying the approvals in the result list:

- "Icon" column: Displays the approval's status. Each approval icon is described in the section *Overview of approval icons*.
- "Approval deadline" column: Shows approval deadlines, if applicable.
- "Location" column: Shows the current location of the approval with the approver's initials.
- "Appl. Progress" column: Provides a graphical view of the approval's current location (blue), its former location (light blue) and where it is going

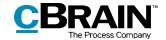

(grey). Furthermore, on each approval step the approver's initials are written. The initials of the user who initiated the approval are written in bold.

**Note**: If there are two approvers or more on the same approval step, instead of initials the number of approvers on that step is shown.

**Note**: The user initials displayed in the list of approvals are maintained in the participant register and obtained from there.

By default, the initials field in the participant register is updated/synchronised via AD (Active Directory). If this synchronisation does not take place or if there are no initials in AD, three asterisks (\*\*\*) are displayed in the field.

### Creating specific searches for approvals

In addition to the pre-defined search for active approvals called "Approvals", it is possible to generate personalised searches based on the metadata of approval processes created in F2. This is done in the following way:

- Click on **Archive**.
- Click on **Advanced search** in the main window ribbon and open the search group "Approval process".
- The search fields related to approvals are displayed. Fill in one or more of the fields depending on the wanted search criteria.
- Save the search by clicking on **Save search**. The search is then added to the "Personal searches" lists.

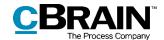

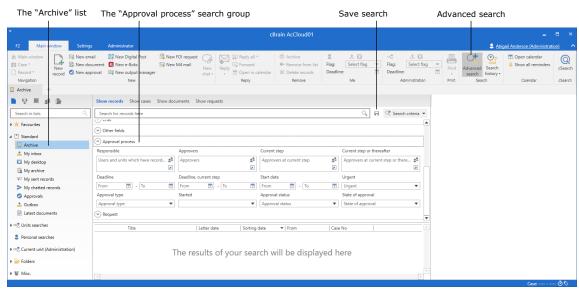

Figure 2: The "Approval process" search group

Below is a detailed description of the search options in the "Approval process" search group.

| Search field                 | Purpose                                                                                                    |
|------------------------------|----------------------------------------------------------------------------------------------------|
| "Responsible"                | Search for approvals in which the user or users specified in the search field is/are responsible for the approval. |
|                              | Type "me" to search for approval processes initiated by the user themself.                                         |
| "Approvers"                  | Search for approvals in which the user or users specified in the search field is/are the approver(s).              |
|                              | When searching for a specific user, all approvals in which the user is or has been the approver will be shown.     |
| "Current step"               | Search for approvals awaiting approval from the user(s) specified in the search field.                             |
| "Current step or thereafter" | Search for approvals awaiting the approval of the specified user(s).                                               |
|                              | Approvals in which a specified user has already processed their step are not included in the search results.       |
| "Deadline"                   | Search for approvals with a deadline corresponding to the specified date.                                          |
|                              | It is possible to search for a specific date or time interval.                                                     |
|                              | Entering "-[number]" and/or "+[number]" in the deadline fields will always show the time period from the current   |

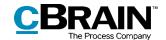

| Search field             | Purpose                                                                                                    |
|--------------------------|----------------------------------------------------------------------------------------------------|
|                          | date minus/plus the specified number in days. This makes it possible to search for e.g. a deadline one week from the current date by entering "+7". This search can be used for creating a dynamic list of approval deadlines since the search criterion changes with the date. |
|                          | Search for approvals with a deadline corresponding to the specified date.                                                                                                    |
| "Deadline, current step" | The "Deadline, current step" field searches for partial deadlines that can be set for the current step. This lets the user search for approvals in which the current step has a separate deadline.                                                                              |
| "Start date"             | Search for approvals that have started within a certain interval.                                                                                                    |
| "Urgent"                 | Search for approvals which are either marked as urgent or not.                                                                                                    |
|                          | Search for approvals based on the type.                                                                                                    |
| "Approval type"          | Examples include:                                                                                                    |
|                          | For information                                                                                                    |
|                          | For approval.                                                                                                    |
| "Started"                | Search for approvals which have or have not started.                                                                                                    |
| "Approval status"        | Search for approvals which are in process, completed, or cancelled.                                                                                                    |
|                          | Search for approvals which are returned, approved or conditionally approved.                                                                                                    |
| "State of approval"      | Use the field "State of approval" to search for the latest action made related to the approval. The action related to the approval constitutes the state of approval.                                                                                                    |
|                          | When an approval is created in F2, its state is the "Approved" state – even before the approval process is started. From here on the state of approval changes if it is returned, and again if it is resumed.                                                                   |
|                          | The approval gets the state "Conditionally approved" if it is returned and then resumed with the next approver in the approval process.                                                                                                    |
|                          | The approval gets the state "Returned" if it is returned and subsequently resumed with "Me" or "All".                                                                                                    |

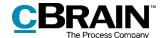

| Search field | Purpose                                                                                     |
|--------------|---------------------------------------------------------------------------------------------|
|              | The approval gets the state "Approved" when it is resumed, and when it is finally approved. |

Depending on which search fields have been filled in, the user can perform specific approval searches. For example, it is possible to search for:

- My active approvals.
- My completed approvals.
- All approvals for which I am/have been responsible.
- Approval type.
- Approval status (returned, approved or conditionally approved).
- Approval deadline.

For more information on performing and saving searches in F2, see F2 Desktop – Searches.

### Accessing approvals in the preview

All active approvals to which the user has access can be displayed by clicking on **Approvals** in the list view in the main window.

Clicking on an approval record in the result list opens a preview of the record to the right. This requires the preview feature to be activated, which is done from the "Settings" tab.

Click on **Approval** in the preview to see an overview of the approval, along with a log of the approval process.

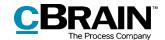

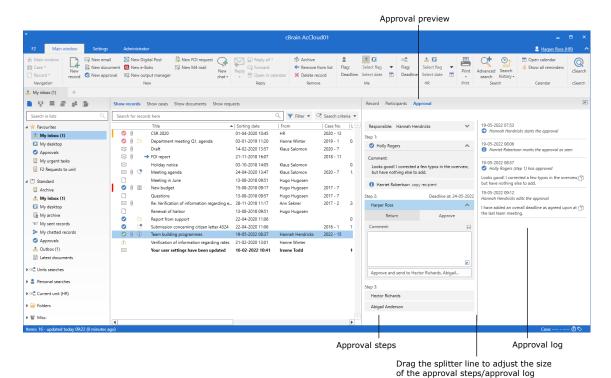

Figure 3: Preview of an approval in the main window

The user can perform approval actions using the preview as long as the approval is at their step. It is not necessary to open the approval to comment, return or approve. This can all be done from the preview in the main window.

If the approval contains unsaved changes, and the user selects a different record in the list, F2 will ask the user if the approval record's changes should be saved. It is not possible to undo a preview change. Therefore, it is important to either save or discard changes before the changing previews.

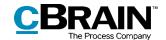

# **Overview of approval icons**

An approval on a record is displayed with an icon providing information about its status. The status icon appears in a list, e.g. "My inbox", in the main window's result list.

Below is a complete overview of the approval icons in F2 Approvals as well as their meaning.

| Icon     | Description                                                |
|----------|------------------------------------------------------------|
| <b>②</b> | Approval without deadline.                                 |
|          | Active approval with a deadline of more than seven days.   |
|          | Active approval with a deadline of less than seven days.   |
|          | Active approval with an exceeded deadline.                 |
| •        | Started or resumed approval.                               |
| •        | Returned approval without deadline.                        |
| 6        | Returned approval with a deadline of more than seven days. |
| 6        | Returned approval with a deadline of less than seven days. |
| 6        | Returned approval with an exceeded deadline.               |
| 1        | Copy recipient has marked the approval as read.            |
| 0        | Cancelled approval.                                        |

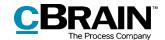

| Icon | Description                |
|------|----------------------------|
|      | Finally approved approval. |

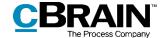

# Creating a new approval

An approval is a structured process initiated by a user. The user who creates and starts the approval process is specified as the person responsible for the approval. The foundation of the approval is the approval record, which is automatically created when a new approval is created.

There are three ways of creating an approval:

- Creating an approval record in F2's main or case window.
- Creating a new record and then attaching an approval process.
- Adding an approval to an existing record in the record window.

In all cases, the record becomes an approval record and an approval document is added to the record document.

### Creating an approval via the main window

To create an approval in the main or case window, click on **New approval** in the ribbon.

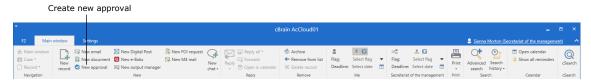

Figure 4: The "New approval" menu item in the main window

Click on **New approval** to open the "New approval" dialogue.

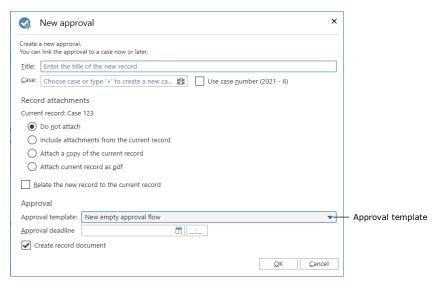

Figure 5: Create new approval

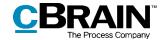

Fill in the following metadata in the dialogue:

| Function                                      | Description                                                                                                    |
|-----------------------------------------------|----------------------------------------------------------------------------------------------------|
| "Title"                                       | Specify the title of the record on which the approval is created.                                                                                                    |
| "Case"                                        | Choose whether the approval record should be attached to a new or an existing case.                                                                                                    |
| "Record<br>attachments"                       | Select how to handle attachments for the record selected in the main window.                                                                                                    |
| "Relate the new record to the current record" | Tick this field to create the new approval record as an answer record to the record selected in the main window.                                                                                                    |
|                                               | Choose between an approval template (pre-defined) or a "New empty approval flow".                                                                                                    |
| "Approval template"                           | For more information regarding approval templates, see the section <i>Create an approval template</i> .                                                                                                    |
|                                               | <b>Note</b> : When configuring F2 it is possible to give users the option to select "New empty approval flow". Read more about this in the section <i>Configurations for F2 Approvals</i> .                                          |
|                                               | If applicable, set a deadline for the approval.                                                                                                    |
| "Approval deadline"                           | If an answer record to a request is created as an approval, the request's internal deadline will be suggested as the approval and record deadline.                                                                                   |
|                                               | If this box is unticked, the approval will be created without a record document.                                                                                                    |
| "Create record<br>document"                   | <b>Note</b> : An approval without an approval document cannot be sent as an email. An approval document must be created before it is possible to send the approval. Read more about this in the section <i>The record document</i> . |
|                                               | When configuring F2 the organisation can choose which options are available to the user when creating approvals without approval documents. See the section <i>Configurations for F2 Approvals</i> for more information.             |

Click **OK** to finish.

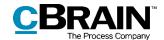

If a specific approval template has been selected, the record opens with the selected approval flow. The approval flow can be initiated when the record is ready to be sent and any eventual attachments have been enclosed to the record.

If, on the other hand, "New empty approval flow" has been selected, the dialogue "New approval of [record title]" opens. The approval flow with the number of steps and approvers is set up in the dialogue. The dialogue is described in detail in the Setting up an approval section.

#### Creating a new approval in the "New record" dialogue

A new approval can be created at the same time as a new record in the "New record" dialogue.

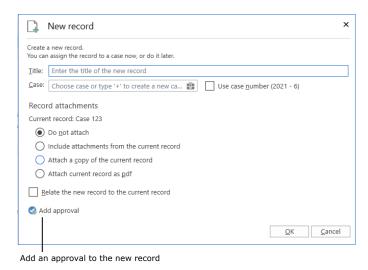

Figure 6: The "New record" dialogue

Click on **Add approval** to add an approval and display the "Approval template" and "Approval deadline" fields.

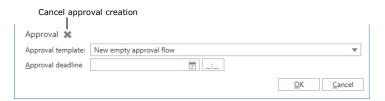

Figure 7: Create approval while creating a new record

Fill out the dialogue in the same manner as the "New approval" dialogue (described in *Creating an approval via the main window*). However, an approval record cannot be created without a record document via the "New record" dialogue.

Click on the  $^{\times}$  next to "Approval" as shown above to cancel the creation of an approval on the new record.

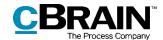

### Creating a new approval on a record

To create an approval on an existing record, click on **Add Approval** in the record's ribbon.

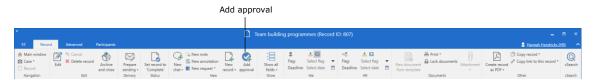

Figure 8: The "Add Approval" menu item in the record window ribbon

The dialogue below opens.

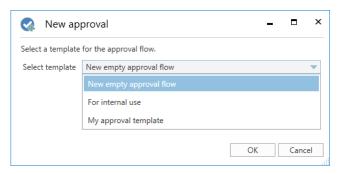

Figure 9: Select an approval flow template

Click on the **down arrow** in the "New empty approval flow" field. In the drop-down menu that opens, click on an **approval template** (i.e. an already created approval flow) or **New empty approval flow.** Click **OK** to finish.

When configuring F2 it is possible to enable or disable the "New empty approval flow" option.

Another configuration option is whether it is possible to create an approval on an existing record. If this is disabled, approval flows may only be created in either the main window or the case window. For more information, see the section *Configurations for F2 Approvals.* 

### Setting up an approval flow

Whether an approval is created in F2's main window or on an existing record, the dialogue for creating a new approval is the one shown below. In this dialogue the approval flow and its number of steps and approvers are chosen.

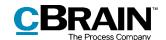

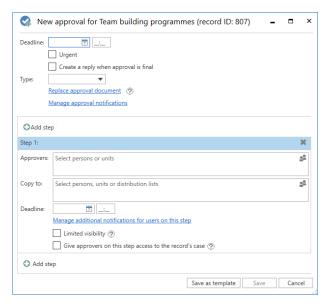

Figure 10: Create approval flow

The following information is specified when creating a new approval:

| Function                                      | Description                                                                                                    |
|-----------------------------------------------|----------------------------------------------------------------------------------------------------|
| "Deadline"                                    | Specify the deadline for the approval's final approval.  An exact time of day can be entered.                                                                                                    |
| "Urgent"                                      | Tick this box to indicate that the approval is urgent.  Note: It is possible to create searches based on this field. Read more about this in section Creating specific searches for approvals.     |
| "Create a reply<br>when approval is<br>final" | Automatically create a reply record upon final approval. This requires the <i>F2 Signed Approval</i> add-on module. Read more in <i>F2 Signed Approval – User manual</i> .                         |
| "Type"                                        | Select the approval type.  Approval types are defined by a user with the "Value list administrator" privilege and vary between organisations. Examples include:  • For information • For approval. |
| "Replace approval document"                   | Replace the approval document with another approval document.                                                                                                    |

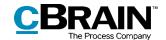

| Function                        | Description                                                                                                    |
|---------------------------------|----------------------------------------------------------------------------------------------------|
|                                 | <b>Note</b> : An approval document can contain a description of, or comments about, the approval flow. Read more about this in the <i>Approval document</i> section.                                           |
| "Manage approval notifications" | Set up notifications for each approval step. Read more in Manage approval notifications.                                                                                                    |
| "Add step"                      | Add new approval steps to the approval flow. For each approval step it is possible to add metadata described below.                                                                                            |
|                                 | It is possible to add steps before and after an existing approval step. An unlimited number of steps can be added to an approval flow.                                                                         |
|                                 | Delete an approval step by clicking on 💌.                                                                                                    |
|                                 | Add one or more approvers in the field.                                                                                                    |
|                                 | All approval steps require an approver (an internal participant from the participant register).                                                                                                    |
| "Approvers"                     | <b>Note</b> : F2 can be configured to allow more than one approver per step, i.e. parallel approvers. For more information, see <i>Configurations for F2 Approvals</i> .                                       |
|                                 | <b>Note</b> : If multiple approvers use F2 Manager for approvals, they should be added on individual steps rather than as parallel approvers. Read more in F2 Manager – User manual.                           |
|                                 | If a unit is selected as approver, the approval is placed in its shared inbox when it reaches the relevant step. This means all employees of the unit can view the approval and approve on behalf of the unit. |
| "Copy to"                       | Inform users who are not part of the approval flow about an approval step.                                                                                                    |
|                                 | One or more users, units and distribution lists can be specified in this field.                                                                                                    |
|                                 | <b>Note:</b> The copy recipient is not an approver and can only comment on the approval until the approver on this step has approved. For more information, see the section <i>Adding a</i> copy recipient.    |
| "Deadline"                      | Set a deadline for each approver of the approval step.                                                                                                    |

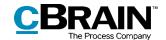

| Function                                                       | Description                                                                                                    |
|----------------------------------------------------------------|----------------------------------------------------------------------------------------------------|
| "Manage additional<br>notifications for<br>users on this step" | Open the "Edit approver" dialogue where notifications can be set up for approvers on the specific step. Read more in Manage approval notifications.                                                                                                    |
| "Limited visibility"                                           | Tick this field to hide the approval from this step's approvers and any copy recipients, until the approval reaches this step.                                                                                                    |
| "Give approvers on<br>this step access to<br>the record case"  | Tick this field to give the approver write permission to the record's case. The permission is automatically revoked when the record is finally approved. Read more about this in the section <i>Give approvers write access to the record's case</i> . |
| "Save as template"                                             | Save the current approval flow as a template so its setup can be reused. Read more about approval templates in the section <i>Create an approval template</i> .                                                                                        |
| "Save"                                                         | Create and save the approval flow with the filled-in fields.                                                                                                    |
| "Cancel"                                                       | Cancel the creation of the approval flow.                                                                                                    |

**Note**: An approval cannot be created if it contains an empty approval step.

#### Adding and moving approval steps

Before starting an approval, it is possible to add approval steps both before and after an existing step. If necessary, the sequence of approval steps can also be rearranged.

The OAdd step function is found between each approval step. Click on **Add step** between two existing steps to add a new one between them. It is possible to add steps before, after and between existing approval steps.

**Note**: Once the approval flow has started, it is not possible to add any additional approval steps before or between steps already approved. Other options are available when an approval is restarted. Read more in *Withdrawing an approval*.

The sequence of approvers can be changed by moving approval steps up or down. Click and hold the blue bar indicating the step. Drag the approval step to the desired location. A dark blue line shows to where the approval step will be moved, as illustrated below.

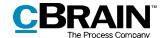

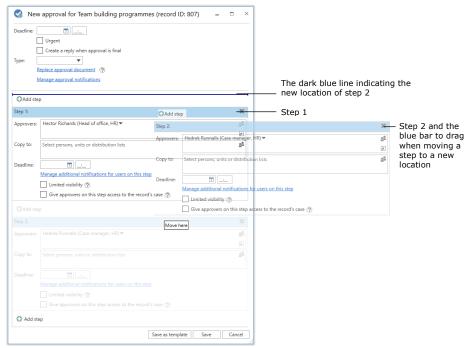

Figure 11: Move a step to a new location in the approval flow

Drop the bar to insert the approval step with its approver and metadata. The sequence of approvers is now changed and the step numbers automatically change. This functionality simplifies setting up and editing approval flows.

Click on **Save** to save the changes.

#### Adding a copy recipient

If a copy recipient is added to an approval step, they will receive the approval in their inbox once the approval flow reaches this step. As shown in the example below, copy recipient Harriet Robertson receives the approval in her inbox when approver Holly Rogers receives the approval.

A copy recipient can neither approve nor return an approval. A copy recipient can add a comment to the approval and call the responsible user's attention to it as well as indicate that they have seen the approval.

The copy recipient's processing period is limited to the processing time of the current step which starts from the moment the approver on the step receives the approval flow and ends when the approval is approved or returned from this step.

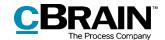

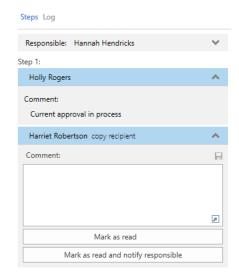

Figure 12: Copy recipient's approval processing options

There are two ways in which a copy recipient can process an approval:

- "Mark as read": The copy recipient acknowledges having seen the approval.
- "Mark as read and notify responsible": The copy recipient acknowledges having seen the approval, and the responsible user receives the approval in their inbox with a notification that it has been seen and commented on by the copy recipient. This way the copy recipient ensures that the responsible user is aware of the copy recipient's comment.

When an approval is marked as read, an info icon is displayed next to the copy recipient's name. It is registered in the activity log of the approval that the copy recipient has marked the approval as seen.

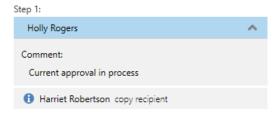

Figure 13: "Seen" mark for copy recipient

Both users and units can be defined as copy recipients on an approval step.

#### Give approvers write access to the record's case

It is possible to give approvers write access to the case to which the approval record is attached.

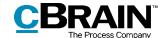

To give an approver write access to the case, tick the box "Give approvers on this step access to the record's case" on the relevant approval steps. This can be done when an approval is being created or edited.

This setting is saved when an approval flow is saved as an approval template.

When the approval has been finally approved, the write access given at the time of creation or editing is automatically revoked.

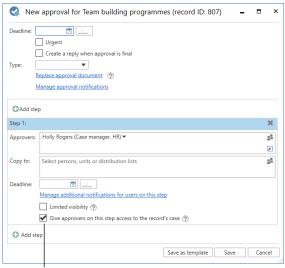

Give approvers write access to the record's case

Figure 14: Give approvers write access to the record's case

**Note**: It is not possible to give write access to approvers who have already received the approval.

**Note**: If a case has been assigned limited access properties, users who have not been granted access to it do not receive access even if the box "Give approvers on this step access to the record's case" is ticked.

**Note**: A user who can handle approvals on behalf of another user does <u>not</u> obtain write access to the record's case. The write access is limited to the specified approver.

#### Manage approval notifications

Approval notifications are managed in the "Approval notifications" dialogue.

Open the dialogue from the record window's "Approval" tab by clicking **Approval notifications** or from the "New approval" dialogue by clicking **Manage approval notifications**.

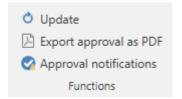

Figure 15: The approval notifications menu item

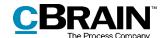

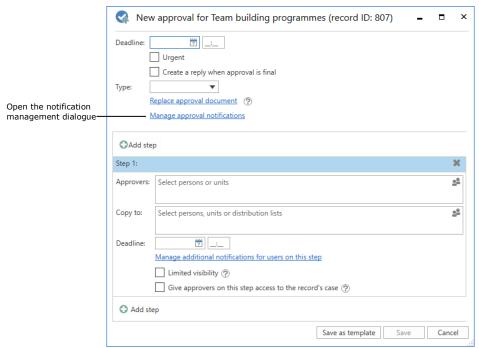

Figure 16: Manage notifications of the approval

From here, notifications are managed for each step in the approval process.

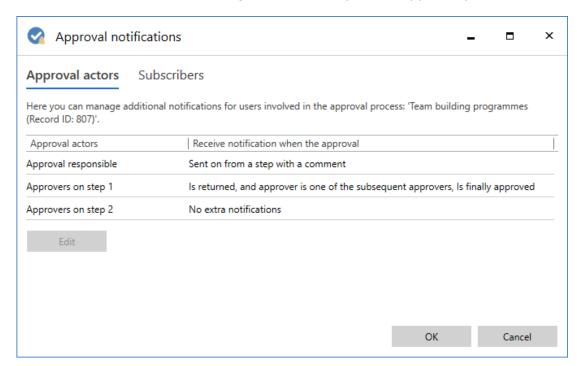

Figure 17: The "Approval notifications" dialogue

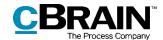

Select a step and click **Edit**. The "Edit approver" dialogue opens when a step with approvers has been selected. The dialogue is displayed below.

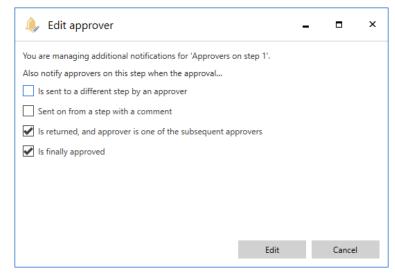

Figure 18: Notification options in the "Edit approver" dialogue

Notifications can also be managed for each step directed though the dialogue "Edit approval process for [name of the approval]" by clicking **Manage additional notifications for users on this step**. The dialogue is available when creating a new approval and via the record window's "Approval" tab by clicking **Edit approval flow**.

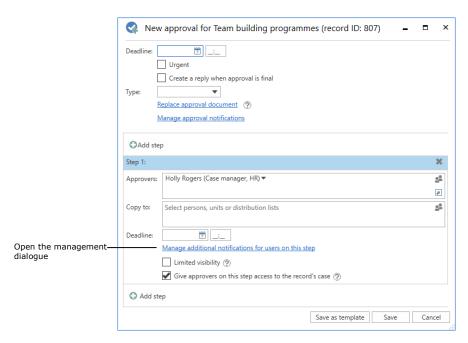

Figure 19: Manage notifications on an individual step

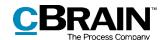

Users can subscribe to approvals and receive notifications, even if they are not part of the approval flow. Subscribers and their notifications are also managed from the "Approval notifications" dialogue by switching to the "Subscribers" tab.

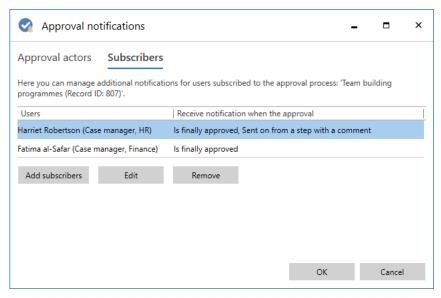

Figure 20: Manage extra notifications for subcribers

Add, edit, or remove subscribers via this dialogue. Click **Add subscribers** to open the dialogue displayed below.

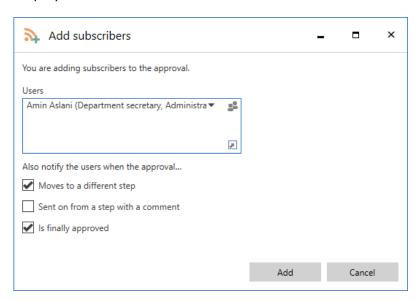

Figure 21: Add subscribers to the approval

The table below lists the different ways users can be involved in an approval flow and which notifications are available for each.

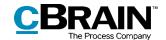

| User                  | Available types of notifications                                                |
|-----------------------|---------------------------------------------------------------------------------|
| Responsible user/unit | When the approval moves to a different step.                                    |
|                       | When the approval is sent on from a step with a comment.                        |
| Approver              | When the approval is sent to a different step by an approver.                   |
|                       | When the approval is sent on from a step with a comment.                        |
|                       | When the approval is returned, and approver is one of the subsequent approvers. |
|                       | When the approval is finally approved.                                          |
| Subscriber            | When the approval moves to a different step.                                    |
|                       | When the approval is sent on from a step with a comment.                        |
|                       | When the approval is finally approved.                                          |

### **Create an approval template**

If a given approval flow will be used more than once, it can be saved as an approval template.

There are two template types:

- Personal approval templates: Created by a user and can only be viewed and accessed by this user.
- Shared approval templates: Available to the entire organisation and/or selected units. Shared approval templates are created by a user with the "Template administrator" privilege, who determines to whom the approval template is available.

Both template types are created by clicking on **Save as template** in the dialogue shown below.

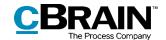

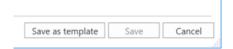

Figure 22: Save new template

**Personal approval templates:** Name the approval template and save it by clicking on **OK**.

The template is now saved as a personal template and can be accessed by the user the next time a new approval is created.

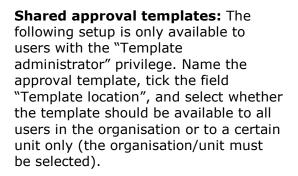

Click on **OK** to save the template. It can now be accessed by the selected users.

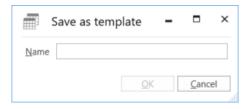

Figure 23: Save personal approval template

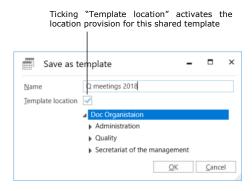

Figure 24: Save shared approval template

**Note**: The option to save personal approval templates can be deactivated. For more information, see the section *Configurations for F2 Approvals.* 

Personal and shared approval templates can be accessed in the "New approval" dialogue or the "New record" dialogue.

#### **Editing and deleting approval templates**

Personal and shared approval templates can be edited and/or deleted from the "Settings" tab in the main window. Click on **Approval templates**.

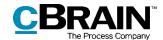

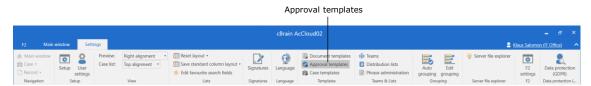

Figure 25: The "Templates" menu item

The "Approval templates" dialogue opens to show an overview of approval templates that the user is authorised to view and delete.

**Note**: Only users with the "Template administrator" privilege can edit or delete shared approval templates.

For users with the "Template administrator" privilege both personal and administrator-configured templates are displayed. In the "Location" column, the user can see the location of the approval templates.

To edit or delete an approval template, highlight the relevant template in the dialogue and click on either **Edit template** or **Delete**.

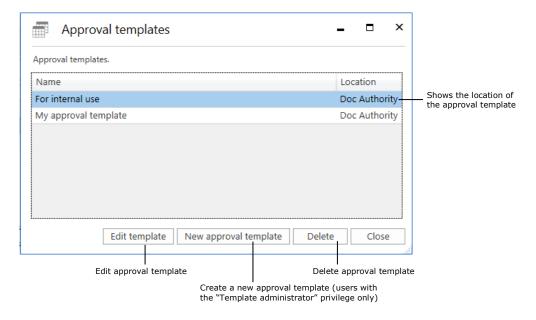

Figure 26: Edit or delete approval template

Deleted approval templates cannot be restored, but must be manually recreated.

Users with the "Template administrator" privilege can create approval templates directly from the "Approval templates" dialogue. Click on **New approval template** to open the dialogue. From here an approval flow can be set up and saved as a template. For further information, see *Setting up an approval flow*.

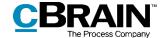

#### Personal settings for standard approval templates

Each user can select a standard approval template. This personal setting can be found on the "Settings" tab in the main window. Select the **Setup** menu item and, in the dialogue that opens, select the **User** tab. In the "Standard approval template" drop-down menu, select the desired approval template. This function is useful e.g. when creating new templates or editing user settings.

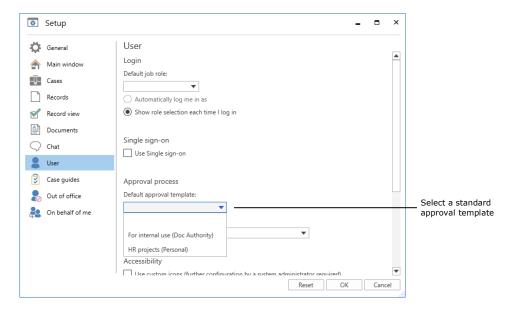

Figure 27: Choose a standard approval template

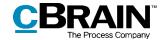

# **Approval structure**

Once an approval is created, the approval record opens. This is the record on which the approval is placed.

The approval record consists of several approval fields, which contain the metadata specifically related to an approval. These metadata are displayed at the top and at the right side of the approval record and show e.g. the approval flow, key approval information and the handling options for the responsible user and the approver, as shown below.

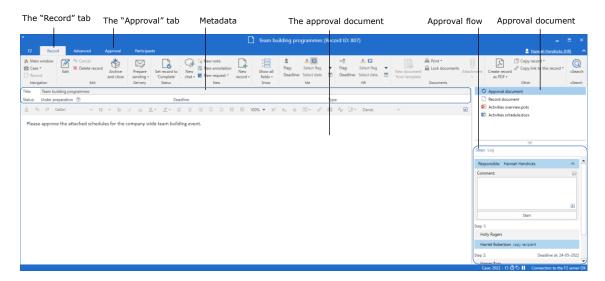

Figure 28: Newly created approval record

In addition, there may be documents, comments, etc. attached to the approval record.

This means all approval-related information is gathered in one place. Hence, it is possible to simultaneously create approval actions and make document changes.

Changes to the approval flow can be made in the "Approval" tab. Read more in the section *Making changes to the approval flow*.

### The approval metadata

The approval metadata are displayed at the top of the record and elaborated in the following table.

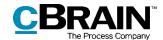

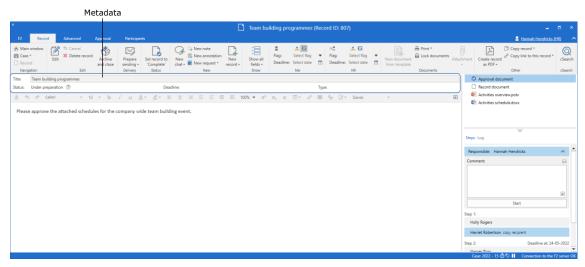

Figure 29: Approval metadata and action flow

The following metadata fields are displayed:

| Function   | Purpose                                                                                                    |
|------------|----------------------------------------------------------------------------------------------------|
| "Title"    | Specifies the title of the record and serves as the approval's headline.                                                              |
| "Status"   | Shows the status of the approval.  Click on  to see a detailed status clarification.                                                  |
| "Deadline" | Specifies the date and time for the final approval.                                                                                   |
| "Urgent"   | "Urgent" is displayed after the deadline if the responsible user ticked the box when creating the approval.                           |
| "Type"     | Indicates the type of approval. Depending on the installation, different approval types can be defined when managing the value lists. |

### **Approval document**

The approval document is shown below the metadata fields if it has been selected on the right.

The approval document is separate from the record document and is intended to contain a description of the approval. Text formatting in the approval document is similar to that of the record document. The approval document can contain information for the front page of the approval.

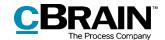

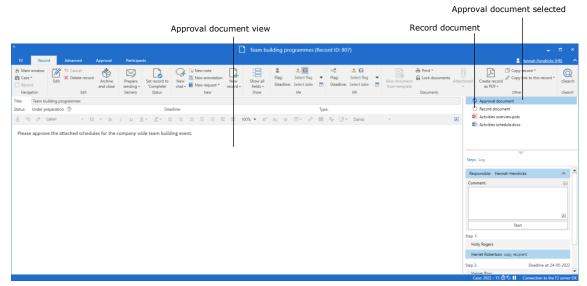

Figure 30: Approval document

If the record on which the approval is placed is sent as an email, it is the record document that is displayed as the email body. The approval document is not enclosed when the record is sent as an email. The approval document should be regarded as an internal document.

**Note**: Users can make changes to the approval document if they have write access to the approval record's documents.

An approval document can be replaced with another approval document by clicking on **Replace approval document** in either the "New approval flow" dialogue or "Edit approval flow", depending on whether the user is creating a new approval flow or editing an existing one.

Clicking on **Replace approval document** opens the "Replace approval document" dialogue, as shown below. Click on the drop-down menu in the dialogue to select a new approval template from the drop-down menu.

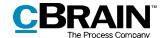

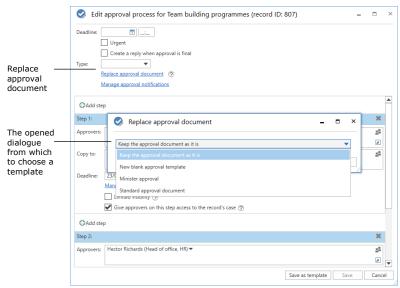

Figure 31: Replace approval document

**Note**: The number of available approval documents may vary between organisations. To make approval documents available to the entire organisation, further configuration in cooperation with cBrain is required.

Select a new approval document and click on **OK**. Near the top of the dialogue ("New approval flow" or "Edit approval flow") a bracketed text informs the user that a new approval document has been selected.

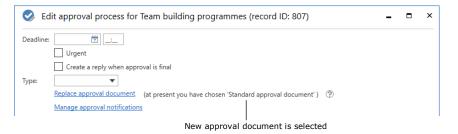

Figure 32: F2 informs the user which approval document has been selected

Click on Save at the bottom of the dialogue to replace the approval document.

A warning dialogue opens to inform the user that the current approval document will be overwritten and any changes made to it will be lost.

Click on **Yes** to overwrite the existing approval document. To cancel this action, click on **No**.

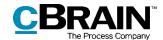

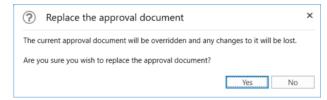

Figure 33: Replace approval document - Yes/No

## The record document

Open the record document by selecting it in the right side of the record window. If an approval is created without a record document, it is possible to create the record document later. This is necessary if the approval record must be sent as an email as it is the record document that will be displayed as the email's content.

During the configuration of F2 the organisation can decide which options are available when creating approvals without approval documents. Read more about this in the section *Configurations for F2 Approvals*.

## Creating a record document

To create a record document on an approval record, set the record in edit mode. Then click on **Create record document** on the "Advanced" tab in the record window. The record document is created and can be found below the approval document. This record document can be edited just like any other record document.

Note: The record document cannot be deleted once it has been created.

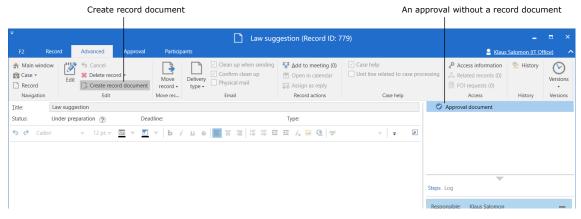

Figure 34: Create a record document

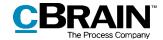

# **Start approval flow**

The approval is processed on the right side of the approval record. All options for handling the approval are listed here.

The approval view is divided into two different flow overviews.

- "Steps": The processing of the approval takes place here and the current location of the approval is displayed.
- "Log": An overview of the action flow and current status is displayed here. The log is described in detail in the section *The activity log*.

Change between the two views by clicking on either **Steps** or **Log**.

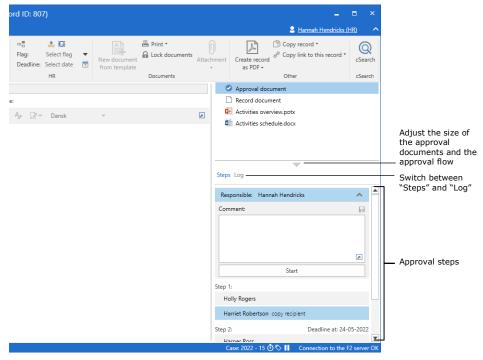

Figure 35: Overview of the approval flow

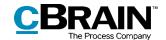

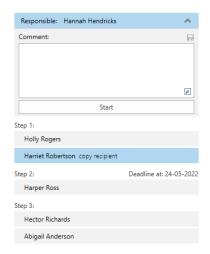

The approval flow is displayed step by step, each with its own box. The responsible user, i.e. the creator of the approval, is at the top of the list.

Each remaining step represents a part of the approval with the chosen approver(s).

The colours indicate where in the flow the approval is currently located. In this example, Hannah Hendricks is blue, which means that the approval currently is in her hands.

Figure 36: Display of approval flow

Click on the icon to expand the options that are available to either the responsible user or the approver.

Click on the icon to hide the processing options.

**Note**: These icons are only visible to the responsible user or approver when the approval is on the current approver's step.

In the following table, the functionalities for the "Steps" overview are described.

## Responsible

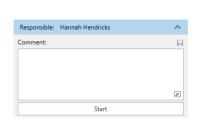

The responsible user, in this case Hannah Hendricks, creates and initiates the approval flow.

In the "Comment" field it is possible to write a comment with relevant information. Click on to save a comment without submitting it.

**Note**: All approvers can see the comments when processing the approval.

Click on **Start** to start the approval flow.

## Step 1

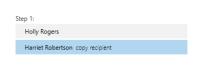

Step 1 is the first approver. In this example, this is Holly Rogers.

This approval step has copy recipients – in this case, Harriet Robertson.

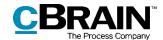

#### Step 2

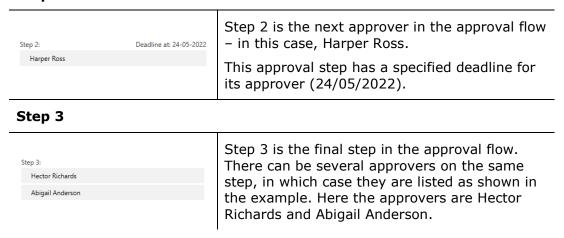

Before an approver can perform any approval actions, they will be asked to save any unsaved changes to the record.

If the current approver makes changes to an approval record or any attached documents and then perform their approval action, the dialogue "Save changes?" appears. The current approver must then click **OK** to save the changes to the approval record.

As a result, the following approver, when receiving the approval, will not see an unnecessary notification stating that changes have been made.

## The activity log

Click on **Log** in the approval flow to switch from an overview of the approval flow to the activity log.

The activity log describes, line by line, the approval actions taken in the approval flow, as shown below.

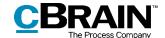

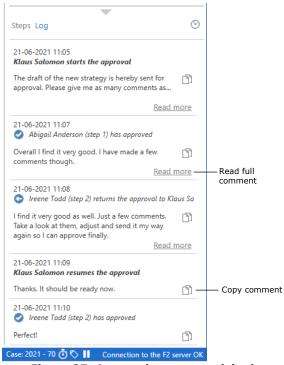

Figure 37: Approval process activity log

All changes made by the approver currently viewing the log are bolded.

Any comments to the individual approval steps can be copied from the activity log by clicking on the **Copy comment** icon. The copied text is saved to Windows' clipboard and can be inserted in e.g. a record or a chat by either pressing **Ctrl+V** or by right-clicking and choosing the **Paste** option where available.

Click on **Read more** to read the full comment.

**Note**: Changes made to the approval record or attached documents do not appear in the activity log.

## On behalf of in the activity log

It is possible to approve on behalf of another user if "On behalf of" privileges are granted. It is also possible to approve on behalf of a unit if the user's unit is selected as approver.

The user who has processed the approval on behalf of another user or unit is displayed in the activity log.

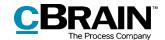

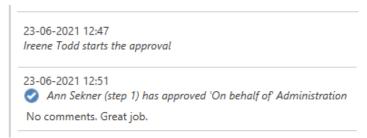

Figure 38: The activity log with a user approving on behalf of a unit

Read more about how "On behalf of"-privileges are granted in F2 Desktop – Settings and Setup.

## Viewing document versions

In the "Log" it is possible to view older versions of the approval record's documents. Older versions can also be accessed via the "Approval" tab.

Click on the **Show document versions**  $\bigcirc$  icon to display the approval record version above the document selector. A set of numbers in parentheses appear in front of the documents indicating the version of each.

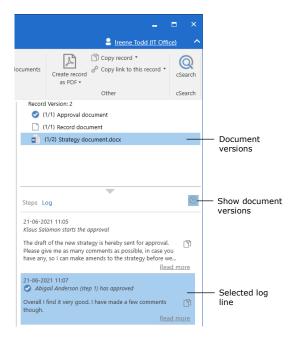

Figure 39: Show document versions in activity log

Click on a log entry when the "Show document versions" view has been selected to view the older versions of the record along with any attached documents. This makes it possible to follow the approval's development, the work process and previous document versions. The first number in the sequence shows the document version that will open if clicked. The latter number shows the total amount of

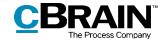

versions that exists. For example, if the numbers read "(3/5)", the document will open in version three out of five.

The previous versions are also displayed in the preview so it is not necessary to open the document to view a previous version. This facilitates version comparison along with the ongoing preparation of approval documents.

A new document version is created every time a document is updated. A new record version is created when changes are made to the approval record itself or to the approval flow.

Exit version view by clicking on **Show document versions**  $\bigcirc$  again.

**Note**: When "Show document versions" is turned on, it is not possible to make corrections to the approval record or to the approval flow.

## Create a new record version when deleting documents

It is possible to create a new version of the record when any attached documents are deleted by another user.

When a document is deleted, a dialogue will appear allowing the user to create a new version of the record.

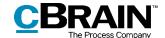

# Receiving and managing approvals

When an approval is started, the first approver on step 1 receives the approval in their inbox.

Hover the cursor over the approval icon in the result list to see:

- At which user the approval is pending.
- Whether the approval has been returned.

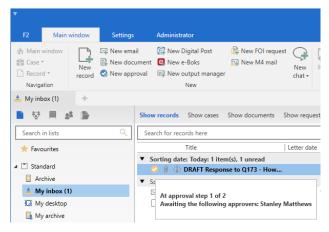

Figure 40: Approval received in the inbox

When the approval record is opened, the approver can start processing it. The approver has the following processing options:

- Return
- Approve.

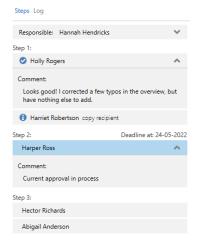

Figure 41: Display of approval process

The blue highlight in the approval flow shows that the approval is now on step 2, in this case with Harper Ross.

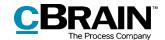

An approval can be undone, and it is also possible to withdraw and restart an approval process. Read more about this in section *Return, undo, and withdraw an* approval.

The table below describes the approver's processing options.

#### **Approve**

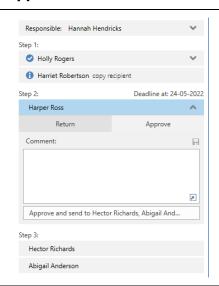

Select the "Approve" tab to approve.

It is possible to add a comment in the "Comment" field.

Click on **Approve and send to**[username] to send the approval to the next step in the flow – in this case, step 3.

When the user on the last step clicks on **Approve**, the approval is final and the approval flow is then complete.

#### Return

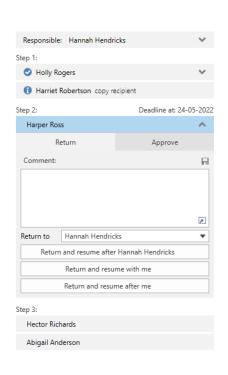

Select the "Return" tab to return the approval.

It is possible to add a comment in the "Comment" field.

Select the step to which the approval must be returned in the "Return to" drop-down menu. Any approval step except for the user's own can be selected.

By default, the name of the responsible user is shown in the "Return to" field.

Click on **Return and resume after** [selected user name] to return the approval to the selected user, in this case Hannah Hendricks.

The approval flow starts over from this user, and the record must be approved again on all subsequent steps.

**Return and resume with me** returns the approval to the specified user (here to the responsible user: Hannah Hendricks). After processing, the approval returns to the

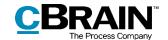

current user, i.e. Harper Ross on step 2, skipping any in-between steps.

**Return and resume after me** (conditional approval): The approval is returned (here to the responsible user: Hannah Hendricks), and after processing the approval flow is resumed after the current approver's step, i.e. step 3, as if the approval had just been approved on step 2.

#### Resume with

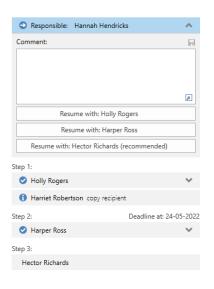

The "Resume with" option is displayed when an approval has been returned, undone or withdrawn.

Use "Resume with" to restart the approval process.

The responsible user/approver has the following options:

To restart the approval process and go through all approval steps again: In other words, the approval is resumed with Holly Rogers (step 1).

To skip the approval step before the current approver's own approval step ("Resume with me"): The approval is resumed with Harper Ross (step 2) and step 1 (Holly Rogers) is skipped.

To resume the approval flow after the current approver's step: Harper Ross has approved conditionally, and the responsible user is advised to resume the approval process with Hanne Winter (step 3).

The return options depend on the given approval step and on the recommendations of previous approvers.

**Note**: The responsible user does not have to follow the recommendation if there are several options for resuming the flow.

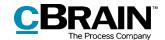

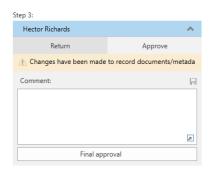

Figure 42: Warning that changes have been made to documents or metadata

If the "Changes have been made to record documents/metadata" notification is displayed, changes have been made after the approval has been sent to the current step.

Click on the triangular warning symbol to view an account of the changes.

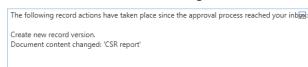

Figure 43: Changes to the record document/metadata

## Return, undo, and withdraw an approval

When an approval is returned, undone, or withdrawn, the approval flow temporarily stops.

## Returning an approval

By clicking **Return**, the approval returns to a previous step with a notification that the approval cannot be approved. This can be done in three different ways, each of which indicates the degree of changes necessary before the approval can be approved (see the table above).

- **Return and resume after [user name]**: The selected return recipient starts the approval flow from their step and the approval must go through all approval steps again (complete return).
- **Return and resume with me**: The approval is returned to a previous step in the approval flow. The return recipient then sends the approval back to the current approver (return for correction).
- Return and resume after me: The approval is returned for minor corrections before the approval flow continues to the next step in the original flow (conditional approval).

When returning, the approver has the option to add a comment on why the approval is returned.

When the approval is returned, the approval process stops temporarily and must be resumed after the reason for the return has been resolved.

## **Undoing an approval**

"Undo" is used when an approver wants to revert their approval and bring back the approval to their step from a subsequent step. To undo an approval, click the three dots and then **Undo approval**.

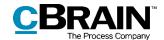

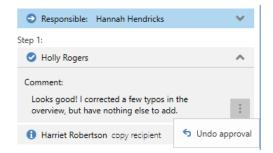

Figure 44: Undo approval

The approval flow is thereby temporarily stopped. This can only be done if the approval has not been finally approved. The approver can only undo their own approval.

## Withdrawing an approval

Unlike undoing, withdrawing an approval covers the entire flow and does not just undo a single step. When an approval is withdrawn, it is reverted to the user responsible for creating the approval. To withdraw an approval, click on the three dots on the step of the responsible user and then **Undo start**. The responsible user may withdraw their approval at any time.

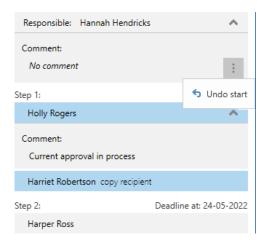

Figure 45: Withdraw an approval by clicking "Undo start"

Withdrawing an approval temporarily stops the approval flow, but does not cancel an approval. A withdrawn approval can still be resumed.

## Resuming an approval

An approval that has been returned, undone or withdrawn is still in an active process and can therefore be resumed. To resume the approval, click on **Resume with:** [Username].

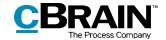

# Making changes to the approval flow

Making changes to an approval flow is done via the "Approval" tab. The menu items are described below.

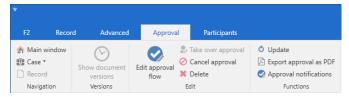

Figure 46: Approval tab

| Function               | Description                                                                                                    |
|------------------------|----------------------------------------------------------------------------------------------------|
| Show document versions | Shows the current versions of the approval record's approval document, record document and, if applicable, attached documents in the document selector.   |
|                        | When viewing document versions, the approver cannot process the approval. The approver will receive a warning about this from F2. See the dialogue below. |
|                        | ? Leave document versions?                                                                                                    |
|                        | The action cannot be performed while document versions are displayed. Would you like to exit the document versions view and perform the action?           |
|                        | Do not show again                                                                                                    |
|                        | OK Cancel                                                                                                    |
|                        | Figure 47: Edit approval flow                                                                                                    |
|                        | <b>Tip</b> : There is a corresponding function in the activity log. Read more in the section <i>Viewing document versions</i> .                           |
| Hide document versions | Changes the menu item back to "Show document versions" and no longer displays the version numbers.                                                        |
| Edit approval flow     | Makes it possible to modify an already initiated approval flow.                                                                                           |
|                        | The approval flow can be entirely changed as long as it has not yet started.                                                                              |
|                        | If the approval has started, the already approved steps cannot be modified, but the                                                                       |

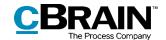

| Function                    | Description                                                                                                    |
|-----------------------------|----------------------------------------------------------------------------------------------------|
|                             | pending steps can be edited, deleted and/or added to.                                                                                                    |
|                             | A finally approved approval cannot be modified.                                                                                                    |
|                             | See the section <i>Edit the approval flow</i> for more information.                                                                                                    |
|                             | Allows a user who is not a participant in the approval flow to take over an approval, e.g. in the event of illness or holidays. However, this user must have write access to the record.                                                                                                    |
| Take over approval          | This lets a user take over an approval and replace/remove approvers, even if they have already received it in their inbox (but not yet processed the approval). When an approval is taken over, a note is created on the record denoting the changes and the affected participants (i.e. the user responsible for the approval as well as the approvers that have been added and/or removed) are notified via the note in their inboxes. |
|                             | Approvers or approved steps cannot be removed and/or replaced.                                                                                                    |
| Cancel approval             | Stops an ongoing approval flow, and the approval is removed from the "Approvals" list in the main window.                                                                                                    |
|                             | When an approval is cancelled, a note is automatically created that states it has been cancelled and by whom.                                                                                                    |
|                             | Read more in the section Cancel, reopen, and delete an approval.                                                                                                    |
| C Reopen cancelled approval | Reopens a cancelled approval. The approval will be resumed from the step at which it was cancelled.                                                                                                    |
|                             | The approval is again displayed in the list of "Approvals" in the main window.                                                                                                    |
|                             | The menu item "Reopen cancelled approval" changes to "Cancel approval".                                                                                                    |
|                             | The approval note is updated with the information that the approval has been reopened after cancellation.                                                                                                    |

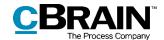

| Function               | Description                                                                                                    |
|------------------------|----------------------------------------------------------------------------------------------------|
|                        | Read more in the section <i>Cancel, reopen, and delete an approval</i> .                                                                                                    |
| <b>≭</b> Delete        | Users with write access to the approval record can cancel and delete an approval. An approval can only be deleted after it has been cancelled.                                                    |
|                        | Read more in the section Cancel, reopen, and delete an approval.                                                                                                    |
| Update                 | Shows the latest changes/additions to the approval.                                                                                                    |
| Export approval as PDF | Creates a PDF version of the current approval which contains the approval document and the approval information. Read more about this in the section Send an approval to an external participant. |
| Approval notifications | Open the "Approval notifications" dialogue. The notification settings for users involved in the approval process are managed here. Read more in Manage approval notifications.                    |

## **Edit the approval flow**

Provided that the approval is in process, changes can be made to the flow and to the approval metadata provided. It is not possible to edit steps that have already been processed.

Click on **Edit approval process** in the "Approval" tab to open the dialogue "Edit approval process for [name of approval record]" as shown below.

Only users with write access to the record can edit the approval flow.

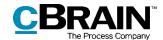

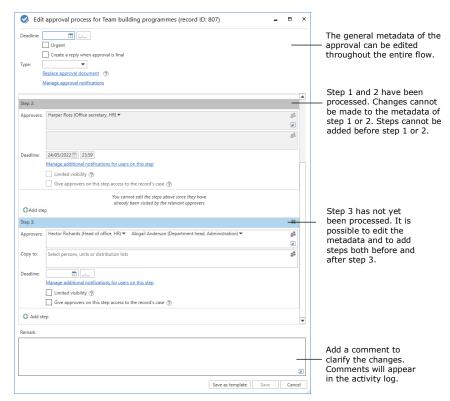

Figure 48: Edit approval flow

All corrections to the approval flow are listed in the activity log. Changes are not displayed in the activity log, but a note is created stating "[user name] edits the approval". A user who makes changes to the approval flow can elaborate on these changes in the comment field. The comment is displayed under the line "[user name] edits the approval", as shown below.

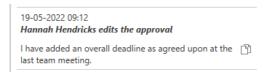

Figure 49: Example of a comment to a change in the approval flow

The changes can only be saved if the user has write access to the record.

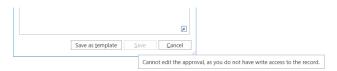

Figure 50: Tooltip informing the user that the changes cannot be saved

## Take over an approval

Taking over an approval is useful in case an approver is absent or ill, so that their step can be either completely removed or replaced with another approver. Users

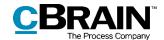

with write access to the record can take over the approval and make changes to the flow.

The user taking over the approval can add users to the active step and subsequent steps, and add new steps after the active step.

It is possible to replace and/or delete approvers and approval steps. Approvers and approval steps, however, cannot be replaced or deleted if the step has already been approved.

Click on **Take over approval** in the "Approval" tab to open the dialogue below.

This dialogue shows the entire approval flow. The first field is the responsible user who created the approval, and the following fields denote the different steps. The blue field is the active step.

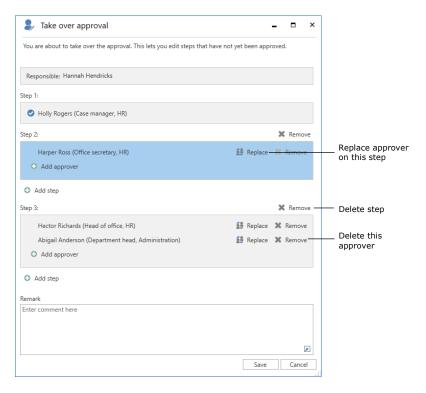

Figure 51: Take over approval

Clicking on the icon for replacing an approver sopens the dialogue below in which a new approver from the participant register can be selected.

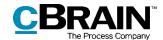

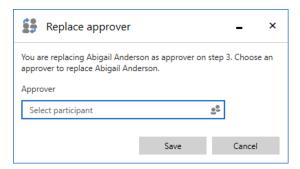

Figure 52: Replace approver

The user who makes changes with "Take over approval" can write a comment, which will appear in the activity log of the approval. If no comment is entered in the comment field, the activity log will only show who performed the takeover and on which step it occurred. The comment is therefore used to elaborate on the reason.

After clicking **Save** in the "Take over approval" dialogue, F2 asks the user to confirm.

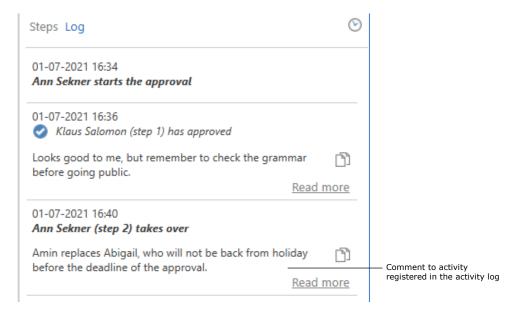

Figure 53: Comment in the activity log

F2 creates a note on the approval record when changes are made via "Take over approval".

The note describes the action performed. Participants on the note include:

- The user who has taken over the approval and made changes.
- The user responsible for the approval.
- Approvers who have been removed from or replaced in the approval.

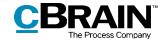

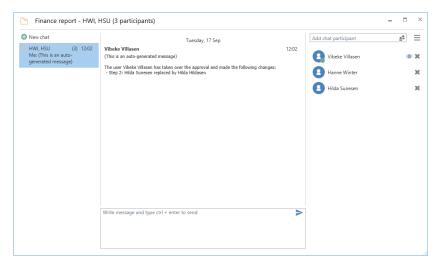

Figure 54: Note describing approval changes

## **Restart approval**

An approval can be restarted from the "Take over approval" dialogue, but only if it has been returned with the recommended actions "Return and resume with me" or "Return and resume after me". Users can only restart an approval if they have full write access to its record.

Restarting the approval makes it possible to add steps, or add, replace or remove approvers in the entire approval process, not just the step of the returner.

If the returner has selected "Return and resume with me" or "Return and resume after me", the **Restart from step X** button becomes visible in the dialogue. "X" corresponds to the step after the step to which the approval was returned. The figure below shows the button with the text "Restart from step 1" because the approval was returned to the responsible user, i.e. to the step before step 1.

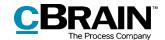

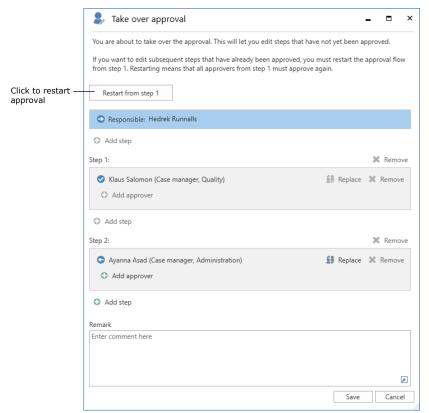

Figure 55: The "Restart from step 1" button

After clicking **Restart from step X**, it is possible to edit steps already approved, including the step from which the approval was returned. New steps can be added before and between existing steps.

It is not possible to remove the step from which the approval was returned, but its approvers can be replaced.

The figure below illustrates some of the options available when restarting an approval.

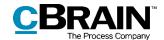

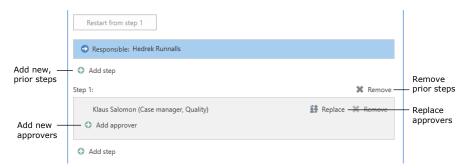

Figure 56: Options available at approval restart

**Note**: The restart completely resets all prior approvals. This means that early approvers may have to reapprove if they are not replaced or removed.

## Cancel, reopen, and delete an approval

When an approval is cancelled, it is removed from the list of active approvals. In addition, a note regarding the cancellation of the approval is automatically generated. The following users are added as participants on the note:

- The user who cancelled the approval.
- The user who is responsible for the approval record.
- Any approvers who have already approved or returned the approval.

Additionally, the responsible user and any approvers receive the record in their inboxes to notify them of the cancellation.

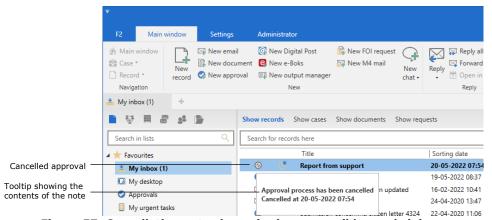

Figure 57: Cancellation note shown in the responsible user's inbox

The note is also displayed on the approval record and is visible to any user with access to the record.

Cancelled approvals are inactive, but can always be reopened. The approval record will keep existing and the created approval flow will still appear on the record.

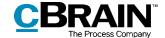

Click on **Reopen** in the "Approval" tab to reactivate the approval and resume the approval flow. The approval document will be readded and a new note is added to notify users that the approval was reopened.

It is possible to search for cancelled approvals. Read more about this in the section *Creating specific searches for approvals*.

Approvals can only be deleted after they have been cancelled. F2 will ask for confirmation before deleting the approval. The deletion cannot be undone.

When an approval is deleted, the approval record becomes an ordinary record, but any documents, the record document, and other metadata are preserved. If needed, a new approval on the record can be created.

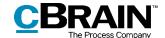

# **Final approval**

When the last approver receives the approval and clicks on **Approval process final approval**, the approval is finally approved.

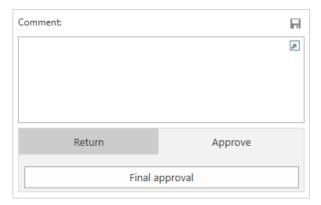

Figure 58: Final approval

The status of the approval then changes to completed, which is also evident from the approval icon in the result list. Hover the cursor over the approval icon to see that the approval has been finally approved and thus completed. The approval will disappear from the list of active approvals.

The responsible user receives the approval in their inbox when it has been finally approved.

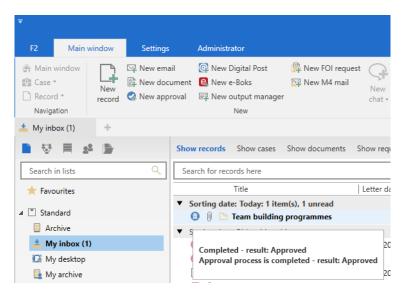

Figure 59: Approval finally approved

**Note**: An approval which has been finally approved cannot be edited.

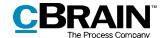

# Send an approval to an external participant

If the approval record must be sent to an external recipient, the sender should be aware that the approval document and the approval information are not included when the record is sent as an ordinary email.

Click on **Export as PDF** in the "Approval" tab or on **Create record as PDF** in the "Record" tab to generate a PDF that can be saved on the record. The approval document and information will be included on the first page of the generated PDF, as shown below.

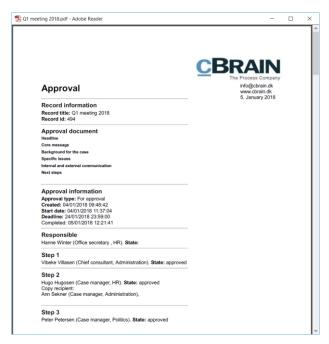

Figure 60: Displaying the approval document in a PDF file

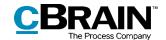

# **Configurations for F2 Approvals**

F2 Approvals can be configured to fit the needs of the individual organisation. The following functions can be configured in cooperation with cBrain:

- Decide if users have the option of creating a "New empty approval flow".
   The organisation can decide whether users must use an existing approval template when creating a new approval or if they can create personal approval templates.
- The organisation can decide that only users with the "Template administrator" privilege can save approval templates.
- Decide whether it is possible to mark an approval as urgent. The "Urgent" checkbox is then visible when creating a new approval.
- Decide whether parallel approvers on an approval step are allowed, i.e. whether multiple approvers can be added to the same step of an approval flow.
- Define one or more templates for the approval document. Users can choose a new approval document by clicking "Replace approval document" when creating or editing an approval process. Additionally, approval documents can be linked to specific approval templates.
- Decide whether it is possible to add an approval on an already existing record. The module can be configured so new approvals cannot be created on records that already exist. Approvals can then only be created via the "Add approval" option from either the main window or the case window.
- Select which options are available when creating approvals with or without a record document. The following can be configured:
  - Whether a standard approval is created with or without a record document.
  - Whether a user is able to create the approval without a record document.
  - Whether a user is able to create a record document after the approval has been created.
- Decide if it is possible to create and edit approvals using F2 Touch (add-on module) using parts of the approval functionality from F2 Desktop. As a standard, it is not possible to create or edit approvals in F2 Touch. For more information about approvals in F2 Touch, please read F2 Touch User Manual.
- Decide whether a record can be deleted if it contains an active approval.
- Decide whether a new version of the record is created following each approval action.
- Decide whether a warning appears to a user who edits a record with an ongoing approval process. The warning will appear if the user is not an approver on the current step.

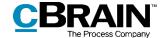

- Decide whether users are warned when they attempt to send records with an ongoing approval process. This configuration only applies to F2 Desktop and the warning is only displayed here.
- Select the default notification settings for the approval's responsible user. The configuration has three options:
  - The responsible user receives no notifications when approvers return or approve, i.e. at step changes. This is the default setting.
  - The responsible user is notified of step changes if the approver on the step added a comment.
  - The responsible user is notified of all step changes.

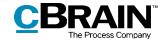

# **List of Figures**

| Figure 1: Overview of active approvals in the main window            | 8 |
|----------------------------------------------------------------------|---|
| Figure 2: The "Approval process" search group                        | 0 |
| Figure 3: Preview of an approval in the main window                  | 3 |
| Figure 4: The "New approval" menu item in the main window            | 6 |
| Figure 5: Create new approval                                        | 6 |
| Figure 6: The "New record" dialogue                                  | 8 |
| Figure 7: Create approval while creating a new record                | 8 |
| Figure 8: The "Add Approval" menu item in the record window ribbon 1 | 9 |
| Figure 9: Select an approval flow template 1                         | 9 |
| Figure 10: Create approval flow2                                     | 0 |
| Figure 11: Move a step to a new location in the approval flow 2      | 3 |
| Figure 12: Copy recipient's approval processing options              | 4 |
| Figure 13: "Seen" mark for copy recipient2                           | 4 |
| Figure 14: Give approvers write access to the record's case          | 5 |
| Figure 15: The approval notifications menu item                      | 5 |
| Figure 16: Manage notifications of the approval2                     | 6 |
| Figure 17: The "Approval notifications" dialogue                     | 6 |
| Figure 18: Notification options in the "Edit approver" dialogue      | 7 |
| Figure 19: Manage notifications on an individual step 2              | 7 |
| Figure 20: Manage extra notifications for subcribers                 | 8 |
| Figure 21: Add subscribers to the approval 2                         | 8 |
| Figure 22: Save new template                                         | 0 |
| Figure 23: Save personal approval template                           | 0 |
| Figure 24: Save shared approval template                             | 0 |

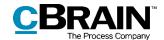

| Figure 25: T | he "Templates" menu item                                       | 1 |
|--------------|----------------------------------------------------------------|---|
| Figure 26: E | Edit or delete approval template 3                             | 1 |
| Figure 27: C | Choose a standard approval template 3                          | 2 |
| Figure 28: N | Newly created approval record                                  | 3 |
| Figure 29: A | Approval metadata and action flow                              | 4 |
| Figure 30: A | Approval document 3                                            | 5 |
| Figure 31: R | Replace approval document                                      | 6 |
| Figure 32: F | 2 informs the user which approval document has been selected 3 | 6 |
| Figure 33: R | Replace approval document - Yes/No 3                           | 7 |
| Figure 34: C | Create a record document 3                                     | 7 |
| Figure 35: C | Overview of the approval flow                                  | 8 |
| Figure 36: D | Display of approval flow 3                                     | 9 |
| Figure 37: A | Approval process activity log 4                                | 1 |
| Figure 38: T | The activity log with a user approving on behalf of a unit 4   | 2 |
| Figure 39: S | Show document versions in activity log4                        | 2 |
| Figure 40: A | Approval received in the inbox 4                               | 4 |
| Figure 41: D | Display of approval process 4                                  | 4 |
| Figure 42: V | Varning that changes have been made to documents or metadata 4 | 7 |
| Figure 43: C | Changes to the record document/metadata 4                      | 7 |
| Figure 44: L | Jndo approval 4                                                | 8 |
| Figure 45: V | Vithdraw an approval by clicking "Undo start" 4                | 8 |
| Figure 46: A | Approval tab4                                                  | 9 |
| Figure 47: E | Edit approval flow 4                                           | 9 |
| Figure 48: E | Edit approval flow 5                                           | 2 |
| Figure 49: E | example of a comment to a change in the approval flow 5        | 2 |
| Figure 50: T | ooltip informing the user that the changes cannot be saved 5   | 2 |

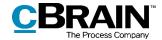

| igure 51: Take over approval                                      | 53 |
|-------------------------------------------------------------------|----|
| igure 52: Replace approver                                        | 54 |
| igure 53: Comment in the activity log                             | 54 |
| igure 54: Note describing approval changes                        | 55 |
| igure 55: The "Restart from step 1" button                        | 56 |
| igure 56: Options available at approval restart                   | 57 |
| igure 57: Cancellation note shown in the responsible user's inbox | 57 |
| igure 58: Final approval                                          | 59 |
| igure 59: Approval finally approved                               | 59 |
| igure 60: Displaying the approval document in a PDF file          | 60 |

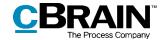

# **Appendix**

## A basic approval flow

The following pages demonstrate how a basic approval flow is created and executed. The approval process is reviewed step by step using two approvers and one user who is responsible (the approval creator).

## Approval creator:

Case manager Sienna Morton

## Approvers:

- Department secretary Stanley Matthews
- Department head Shapoor Mousavi

Case manager Sienna Morton has written a draft to a minister in response to a written inquiry. The draft must be approved. It is a response to the question: "Q173 – How funds are spent on involving citizens in political processes".

The case manager's draft response is approved by following these steps:

## Step 1: Create an approval

Case manager Sienna Morton opens the record with the draft response to be approved. The name of the record is "DRAFT Response to Q173 – How funds are spent on involving citizens in political processes". The record is located on case 2022 - 14 with the title "SoM - Section 20 - Q173 How funds are spent on involving citizens in political processes".

Sienna clicks on **Add approval** in the record window ribbon. This opens the "New approval" dialogue.

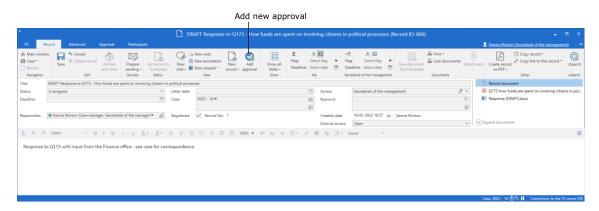

Figure 1: Create an approval

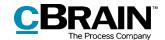

Since there is no predefined template for this approval process, Sienna clicks on **New empty approval flow** and then on **OK**.

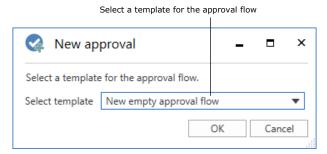

Figure 2: Select an approval template

## Step 2: Set up an approval flow

An empty approval flow opens and Sienna proceeds as follows:

- Sienna writes "+5" in the "Deadline" field and presses **Enter**, because the Parliament must receive the response within five days.
- Sienna clicks on the down arrow in the "Type" field and selects For approval.
- In the "Approvers" field on step 1, Sienna enters the name of the department secretary, Stanley Matthews, because he is the first person who must approve the draft response.
- In the "Deadline" field on step 1 Sienna enters "+2" and presses **Enter**. This way Sienna ensures that Stanley Matthews will approve the response in time to allow the department head to approve it too before the final deadline.

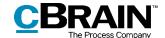

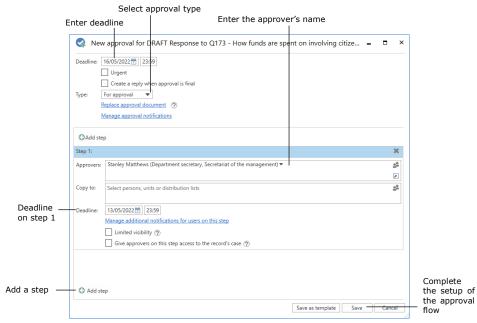

Figure 3: Set up an approval flow

- In order to add an approver after the department secretary, Sienna clicks on OAdd step in the bottom left corner.
- "Step 2" is now added to the approval. In the "Approvers" field on step 2 Sienna enters the name of the department head, Shapoor Mousavi, because he is the approver after the department secretary.
- The setup of approval flow is then complete, and Sienna clicks **Save**.
- Sienna is back in the record window, and the record document opens.

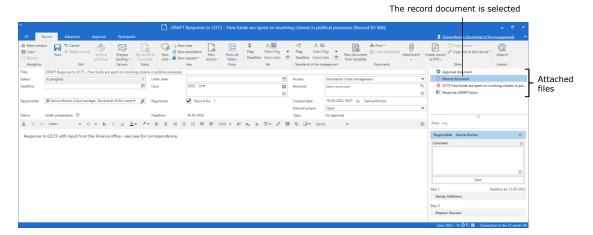

Figure 4: Record with attached files and an approval flow

 As a result of the created approval, the record contains an approval document in addition to the record document. Sienna clicks on **Approval** document in the record preview and enters the following: *Please approve*

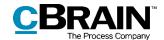

the attached draft response to Q173. The approval document is displayed in the figure below.

• Sienna clicks on **Save** in the record window ribbon.

## **Step 3: Start the approval**

• To start the approval flow, Sienna clicks on **Start** in the approval overview to the right of the record window.

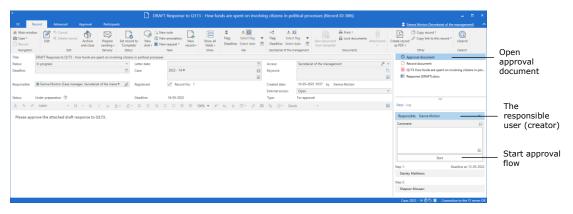

Figure 5: Start approval flow

## **Step 4: The approval is processed on step 1 (Approved)**

- Approver on step 1, department secretary Stanley Matthews, receives the record with the approval in his inbox. The name of the record is "DRAFT Response to Q173 – How funds are spent on involving citizens in political processes".
- Hovering the cursor over the approval icon next to the record, Stanley notices that the approval flow awaits his approval.
- He selects the record.

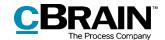

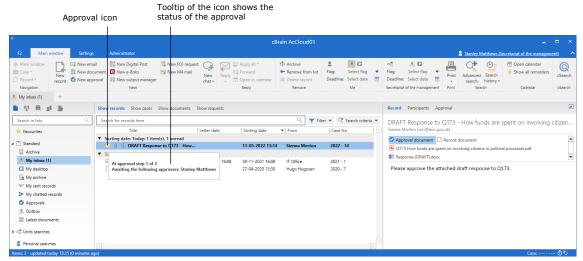

Figure 6: Approval in approver's inbox

- In the approval document preview to the right, Stanley reads that the approval concerns the attached draft response.
- Using the record preview, Stanley opens the question and the draft response by double-clicking first on the Word document "Q173 How funds are spent on involving citizens in political processes" and then on the Word document "Response (DRAFT)".
- Stanley reads the two documents.
- Stanley is satisfied with the draft response and closes both Word documents.
- Stanley wants to approve the draft response.
- Stanley has been viewing the record in the preview so far. He clicks **Approval** to see the steps and log of the approval flow.
- The approval can be processed directly in this preview. Here, Stanley clicks on Approve and send to Shapoor Mousavi.
- The approval is now on step 2 in the approval flow in the inbox of department head Shapoor Mousavi.

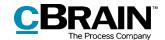

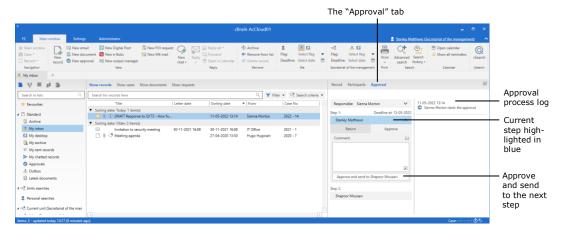

Figure 7: Approval of an approval

## Step 5: View the current location of the approval

Case manager Sienna knows that the approver on step 2, department head Shapoor Mousavi, is going on holiday tomorrow. Since he must approve the response before then, Sienna checks whether the approval has reached the department head's step or whether it is still on step 1 with department secretary Stanley Matthews.

- On the left side of the main window Sienna clicks on the standard search "Approvals" to find the record.
- Sienna finds the record "DRAFT Response to Q173 How funds are spent on involving citizens in political processes" and selects it.
- In the "Appl. Progress" column, Sienna can see that the field with the department head's initials, SHM, is dark blue (the initials SIM are bolded because they are Sienna's own initials).
- The dark blue colour in the field with the department head's initials means that the department secretary has approved the response on the previous step. It is now awaiting approval on step 2 from department head Shapoor Mousavi. The current placement of the approval is shown in the "Appl: Progress" column.

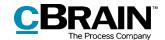

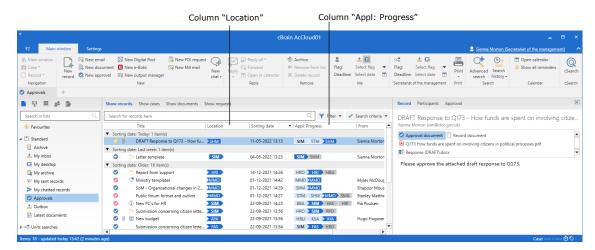

Figure 8: The "Appl. Progress" column

## Step 6: The approval is processed on step 2 (Final approval)

- Department head Shapoor Mousavi receives the record with the approval in his inbox.
- Shapoor goes to his inbox and double-clicks on the record "DRAFT Response to Q173 How funds are spent on involving citizens in political processes".
- In the approval document on the record, Shapoor reads that he must approve the attached draft response.
- Shapoor reads the two Word documents (the question and the draft response) attached to the record.
- Shapoor has an addition to the draft response. A reference to the response
  to Q173 is missing. Since it is only a matter of adding a few words, Shapoor
  decides to edit the document. Shapoor could instead have chosen to return
  the record to case manager Sienna with a comment stating that she must
  make the necessary changes.
- In the document "Response (DRAFT)", Shapoor adds the words "as well as Q173". He saves the draft response and closes both documents.
- Shapoor is now back in the record window. The "New version" dialogue opens. Shapoor clicks on Yes to create a new version of the record.
- On the right side of the record, Shapoor writes the following in the "Comment" field: "I have added a reference to the draft response document". He then clicks on the grey **save icon** on the right, above the comment field.
- Shapoor then clicks on **Save** in the record ribbon and approves the draft response as the final approver by clicking on **Final approval**.

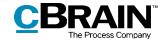

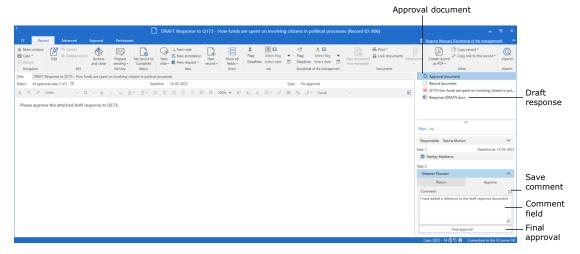

Figure 9: Approval to be finally approved with comment

## Step 7: The approval is finally approved and completed

- The approval creator Sienna receives the record with the final approval in her inbox.
- Sienna hovers the cursor over the approval icon belonging to the record "DRAFT Response to Q173 How funds are spent on involving citizens in political processes" and reads that the approval has been finally approved.
- Sienna can also tell this by the approval icon belonging to the record. There is now a ribbon inside the icon's circle.
- The approval is completed.

The response to the question "How funds are spent on involving citizens in political processes" can now be forwarded to the minister for a response in the Parliament.

Since the approval has been finally approved, it is no longer visible in the "Approvals" list in the main window.

All completed approvals can be found using the search fields in the "Approval process" search group in the main window.

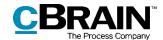

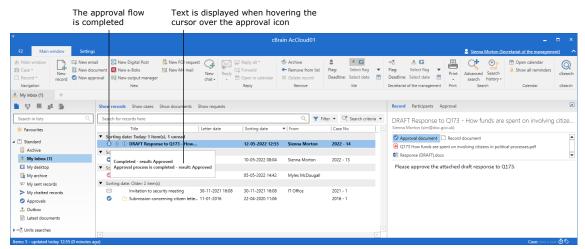

Figure 10: Approval completed

## **Step 8: Show document versions**

- Sienna would like to know if any changes were made to the document "Response (DRAFT)" during the approval flow.
- From her inbox, Sienna selects the record "DRAFT Response to Q173 How funds are spent on involving citizens in political processes".
- Sienna double-clicks on the record to open it.
- On the right side of the record, above the approval steps, Sienna clicks on Log.
- Here Sienna can see an overview of all the actions in the approval flow. She reads that the approver on step 2, Shapoor Mousavi, has written the comment: "I have added a reference to the draft response document".
- Sienna would like to compare the original draft response to the finally approved response. She clicks on the **show document versions icon** on the far right, above the log entries.
- Sienna notices from the record preview that on step 2 of the approval the document "Response (DRAFT)" is on version 2 of 2. This is the version Sienna opens by double-clicking on the **document** in the record's preview.

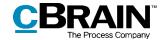

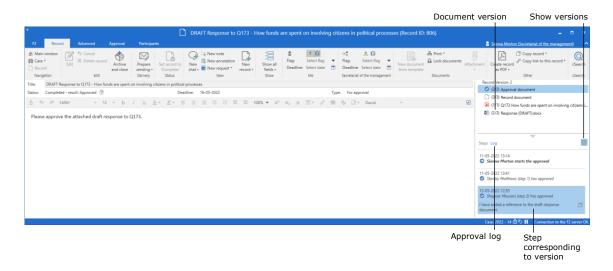

Figure 11: Show document versions

- Sienna would also like to see the original version of the draft response, so she clicks on **Stanley Matthews (step 1) has approved** in the log.
- In the record preview, the document "Response (DRAFT)" is now on version 1 of 2. Sienna opens this version too.
- Sienna has read both the original and the finally approved version of "Response (DRAFT)" and has a full overview of the change that has been made in the approval flow.
- Sienna closes both versions of the document and then the record.